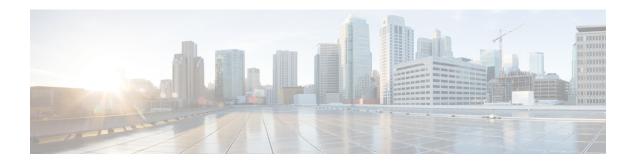

# **Adding Big Data Accounts**

This chapter contains the following sections:

- Adding a Hadoop Account, page 1
- Running a Cluster Inventory for a Hadoop Account, page 3
- Purging Big Data Cluster Account Details, page 3
- Rolling Back a Hadoop Cluster for a Hadoop Account, page 3
- Access to Hadoop Managers from Cisco UCS Director Express for Big Data, page 4

## **Adding a Hadoop Account**

If you want to manage your Hadoop cluster using Cisco UCS Director Express for Big Data, add a Hadoop account.

- Step 1 On the menu bar, choose Solutions > Big Data > Accounts.
- Step 2 Click the Hadoop Accounts tab.
- Step 3 Click Add.
- **Step 4** In the **Add Account** dialog box, complete the following fields:

| Name                        | Description                                                                        |
|-----------------------------|------------------------------------------------------------------------------------|
| Pod drop-down list          | The pod to which you add the Hadoop account.                                       |
| Account Name field          | The account name.                                                                  |
| Account Type drop-down list | The type of Hadoop distribution used for the cluster. Choose one of the following: |
|                             | • Cloudera                                                                         |
|                             | • MapR                                                                             |
|                             | • Hortonworks                                                                      |
|                             |                                                                                    |

| Name                          | Description                                                            |
|-------------------------------|------------------------------------------------------------------------|
| Management Console IP field   | The management console IP address.                                     |
| SSH (root) Password field     | The password associated with the SSH username.                         |
| Confirm Password field        | The password associated with the SSH username.                         |
| Hadoop Manager Password field | The password associated with the Hadoop Manager for that account type. |
| Confirm Password field        | The password associated with the Hadoop Manager for that account type. |

#### Step 5 Click Submit.

#### **Step 6** For the following actions, select a Hadoop account.

| Name                  | Description                                                                                                    |
|-----------------------|----------------------------------------------------------------------------------------------------|
| Edit                  | Allows you to edit a Hadoop account.                                                                                                    |
| Delete                | Deletes a Hadoop account.                                                                                                    |
| Check Configuration   | Allows you to validate an existing cluster configuration.                                                                                                    |
| Rollback Cluster      | Allows you to roll back a cluster and make all the nodes in the cluster available for bare metal servers. Roll back is not supported for a derived cluster account. |
| Launch Hadoop Manager | Allows you to launch the Hadoop manager from Cisco<br>UCS Director Express for Big Data                                                                             |
| View Details          | Provides details of a Hadoop account.                                                                                                    |
| Run Inventory         | Collects the inventory of the Hadoop cluster for the selected Hadoop Account and the data persists in the Cisco UCS Director Express for Big Data database.         |
| Configure Cluster     | Allows you to customize the Hadoop cluster after creation.                                                                                                    |
| Modify Credentials    | Allows you to modify the SSH and admin Console credentials for a Hadoop account.                                                                                    |

### Running a Cluster Inventory for a Hadoop Account

When you create a Hadoop Account, a new system task (inventory collector) is created within the account. Navigate to the Big Data Tasks folder here: **Administration** > **System** > **System Tasks**. The system task collects the inventory of the Hadoop cluster for the selected Hadoop Account and establishes data in the Cisco UCS Director database. This collector adds to the system scheduler so that the system scheduler can be called at the interval configured in the collector (for example, 30 minutes).

For more information on how to manage system tasks in Cisco UCS Director, see the latest *Cisco UCS Director Administration Guide*.

- Step 1 On the menu bar, choose Solutions > Big Data > Accounts.
- **Step 2** Choose the **Hadoop Accounts** tab.
- **Step 3** Choose the Hadoop Account for which you want to run the inventory.
- Step 4 Click Run Inventory.
- Step 5 Click Submit.

## **Purging Big Data Cluster Account Details**

A new system task (purging) is created within the account. Navigate to the Big Data Tasks folder here: **Administration** > **System** > **System Tasks**. The system scheduler deletes the monitoring and metric data that are older than 18 days. When the Cisco UCS Director Express for Big Data is up:

- the stale entries are deleted for the valid accounts that do not have add nodes.
- the account details are deleted for the invalid accounts.

# Rolling Back a Hadoop Cluster for a Hadoop Account

You can roll back a Hadoop cluster and make all the nodes in the cluster available for a bare metal server. However, roll back is not supported for a derived cluster account.

- **Step 1** On the menu bar, choose **Solutions** > **Big Data** > **Accounts**.
- Step 2 Click the Hadoop Accounts tab.
- **Step 3** Choose the Hadoop account for which you want to roll back the cluster.
- Step 4 Click Rollback Cluster.
- **Step 5** In the Rollback Cluster dialog, click **Submit**.

# Access to Hadoop Managers from Cisco UCS Director Express for Big Data

You can access Hadoop managers for all the Hadoop accounts that you create in Cisco UCS Director Express for Big Data. On the menu bar, choose **Solutions** > **Big Data** > **Accounts**, and then the **Hadoop Accounts** tab. You can launch the Hadoop manager in supported browsers by clicking **Launch Hadoop Manager**.